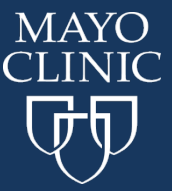

 **Entry of Self-Reported Credit**

## **Self-Report Credits Earned at non Mayo Sponsored Activities**

1. Go to<https://ce.mayo.edu/> and click Log in. Mayo Clinic employees will automatically be logged in if you are on the network. Others will need to put in their credentials.

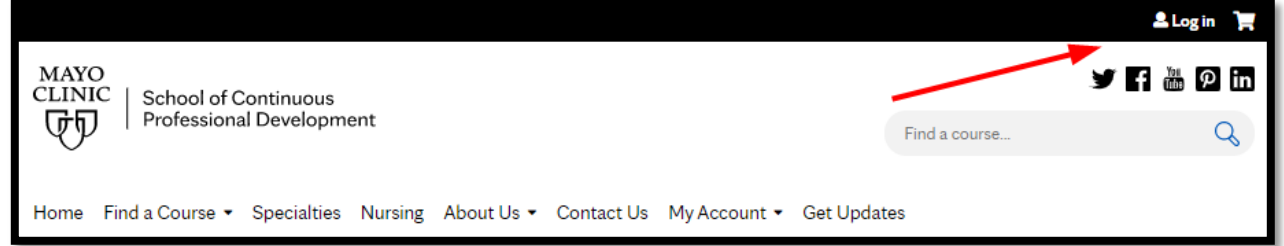

2. Click **My Account** to login. Mayo Clinic employees,

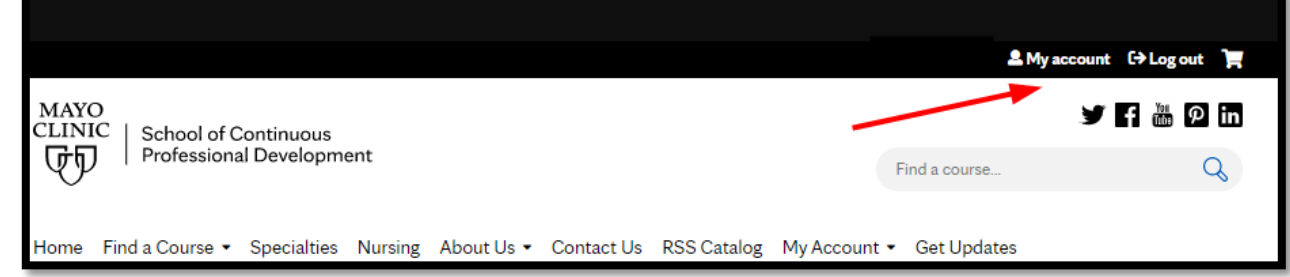

3. Click **My Courses**

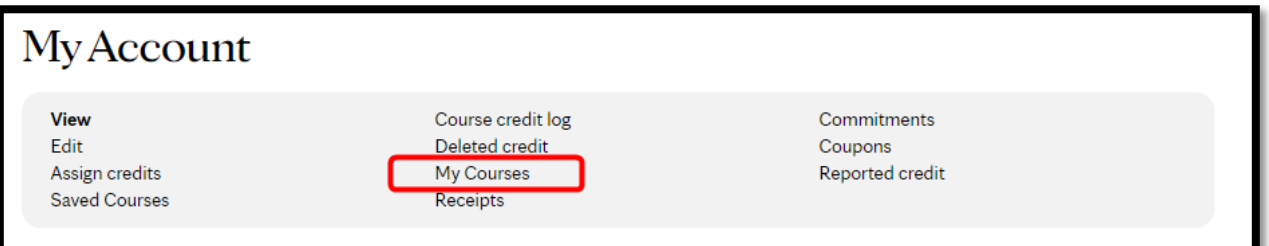

## 4. Click **Self-Reported Credit** tab

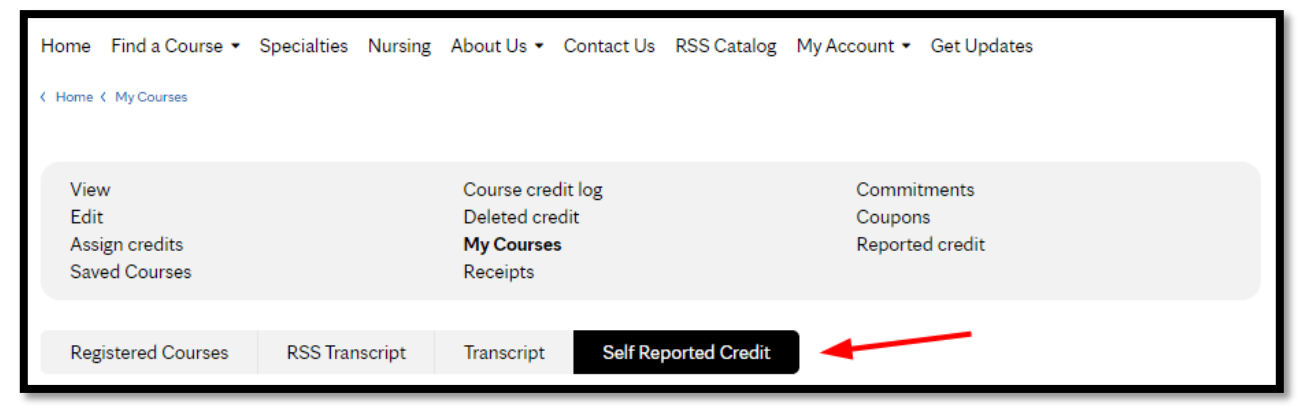

5. Click **Add Credits**

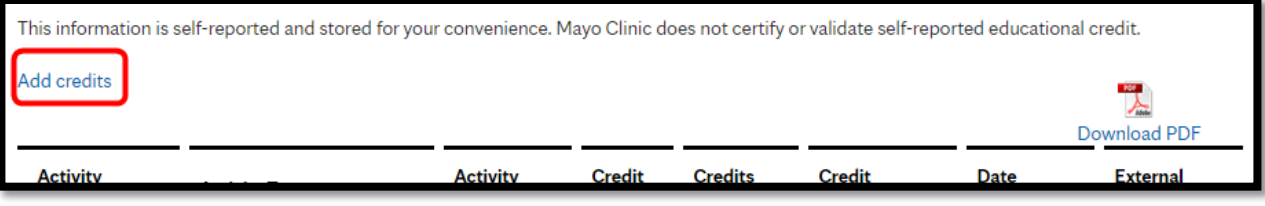

- **6.** Complete the following fields (at minimum must complete the required fields indicated below):
	- a. Activity Title **(required)**
	- b. Date Completed (last day of course)
	- c. Activity Type
	- d. Credit Provider

f. Credits Earned **(required)** g. Credit Type

e. Activity Location

h. Upload a copy of the certificate

- 7. Click **Save**
- **For technical support contact:** *Education Technology Center (ETC) priority line* (507) 266-9087 or 77-6-9087.